Polo punto de acceso da aula Abalar, emítense dúas sinais wifi (SSID). ABALAR e EDU.XUNTA.ES. Á ssid Abalar serve para darlle conexión ao equipamento Abalar (ultraportátiles e portátil do profesor), mentres que a ssid edu.xunta.es serve para darlle servizo a dispositivos non abalar.

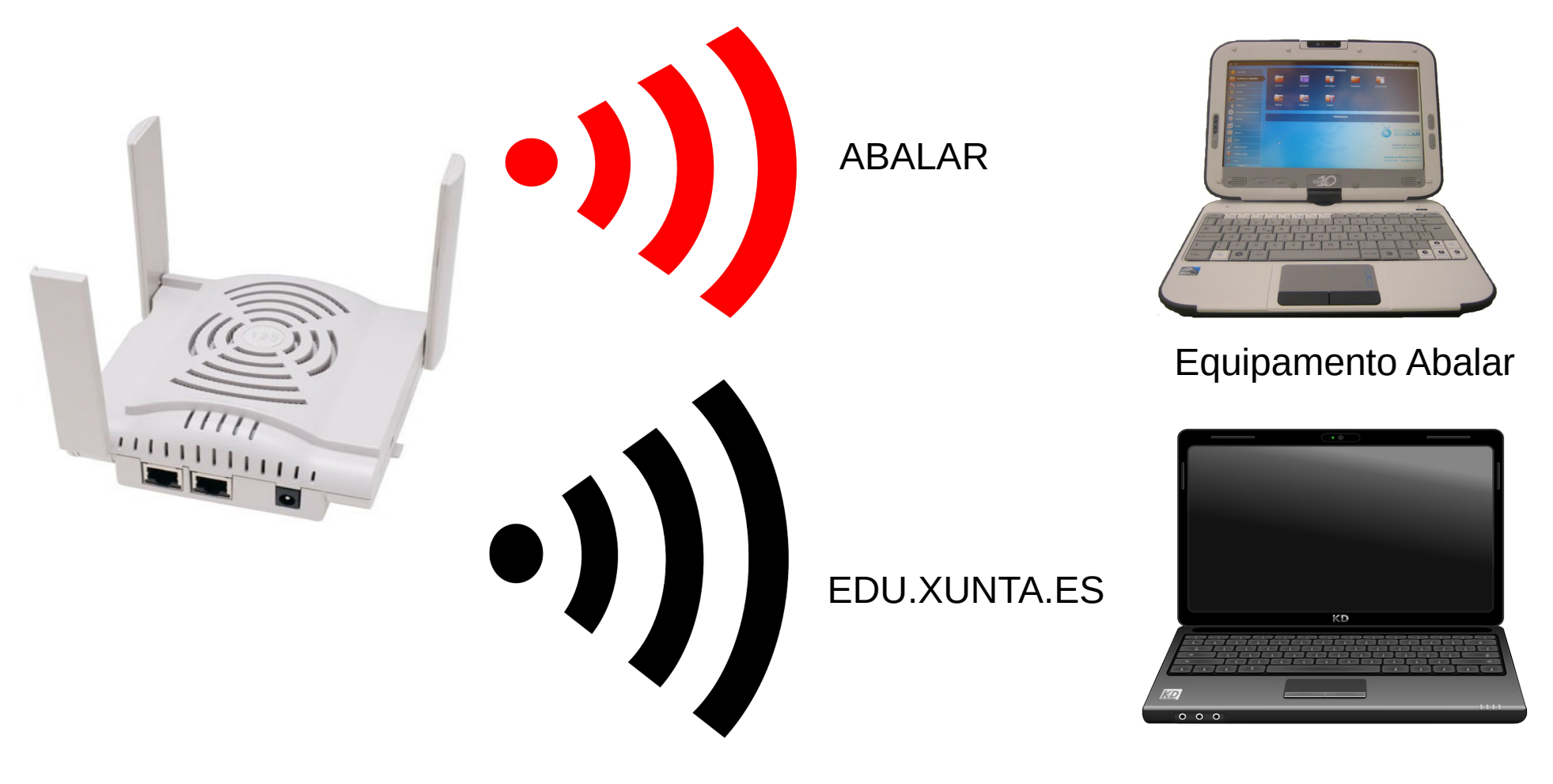

Equipamento non Abalar

A configuración que se proxecta é a seguinte:

- Equipamento Abalar pode entrar por Abalar, xa que se van filtrar as MAC dos equipos.
- Dispositivos non Abalar non poderá acceder á rede Abalar, debido a que a MAC non vai estar rexistrada, motivo polo cal se lle facilita o acceso pola rede EDU.XUNTA.ES. Deste xeito calquera persoa con correo corporativo (@edu.xunta.es), poderá conectarse en calquera centro educativo Abalar

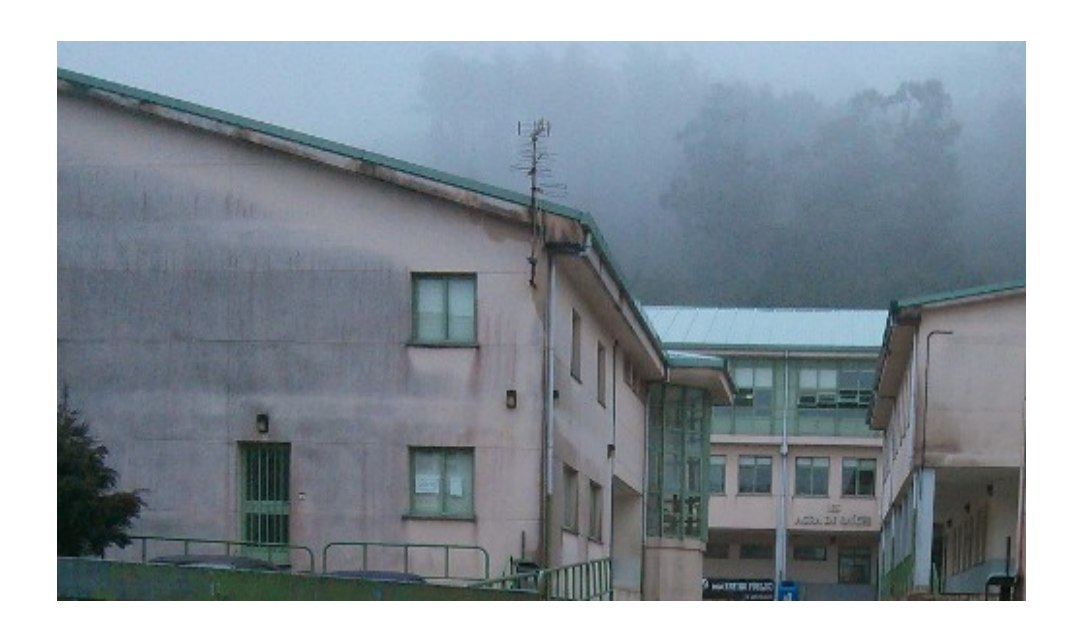

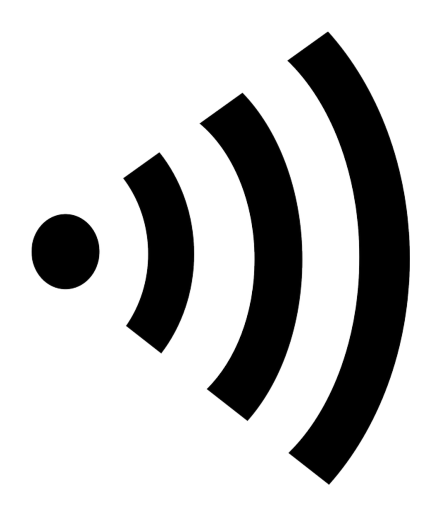

edu.xunta.es

# CONFIGURACIÓN EN UBUNTU

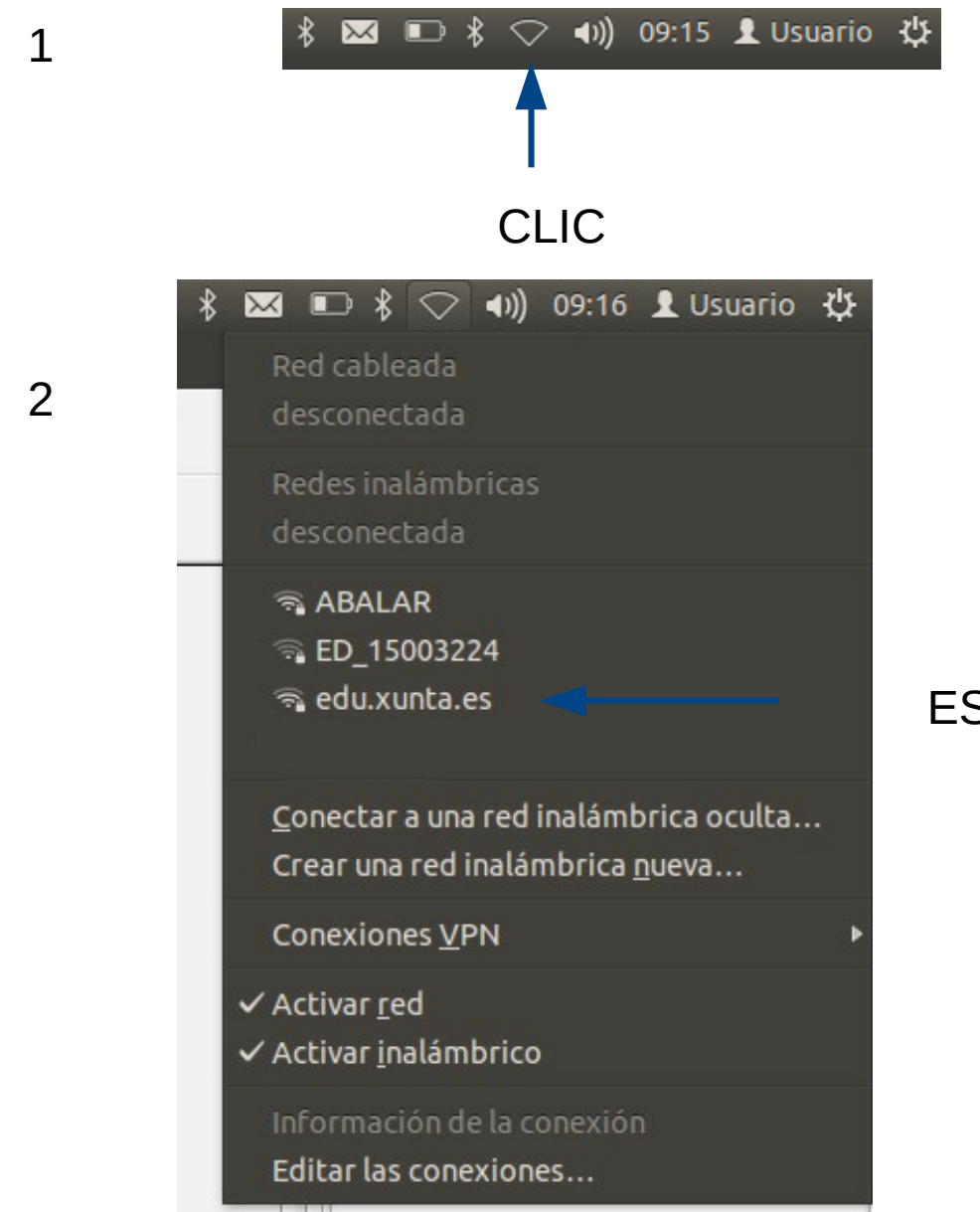

#### SCOLLEMOS edu.xunta.es

#### Se requiere autenticación para la red inalámbrica

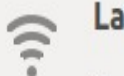

#### red inalámbrica necesita autenticación

Se necesitan contraseñas o claves de cifrado para acceder a la red inalámbrica «edu.xunta.es».

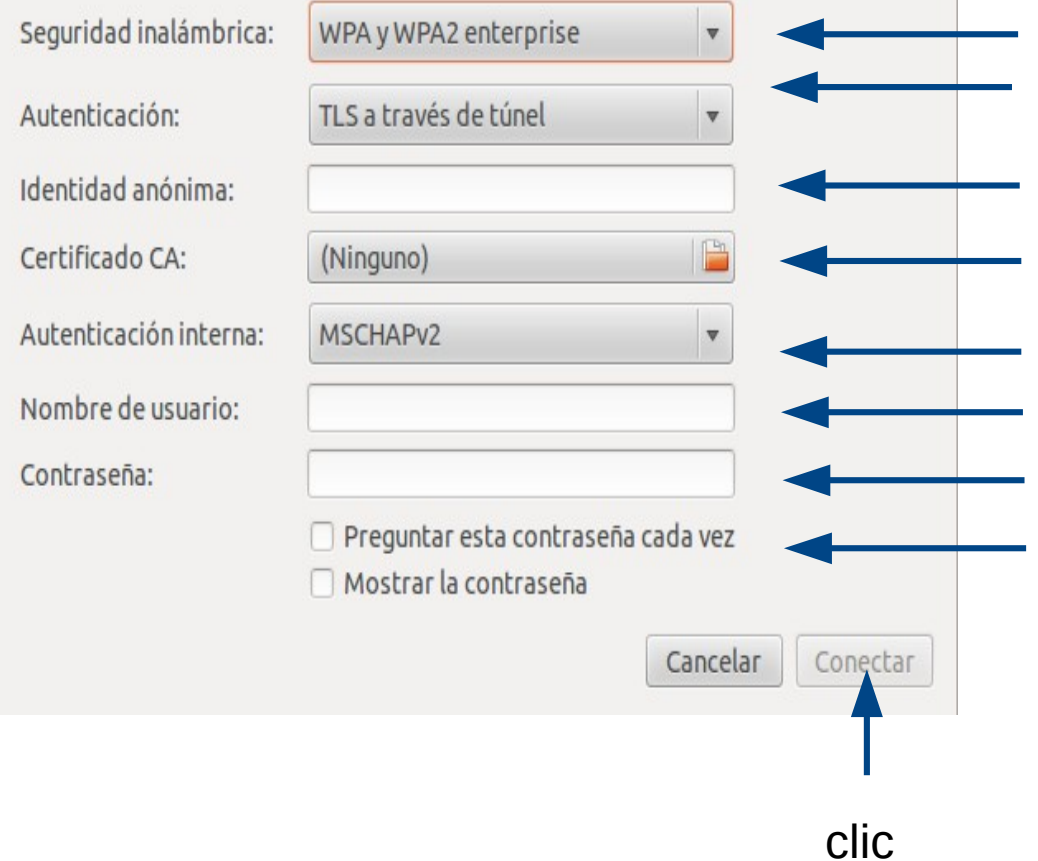

Seleccionamos EAP protexido (PEAP) Deixamos así

#### Deixamos así

 $-1x$ 

Usuario correo sen @edu.xunta.es Contrasinal do correo

Seleccionamos no caso de que o dispositivo non sexa unicamente de uso persoal

# 4. Ignoramos a petición do certificado

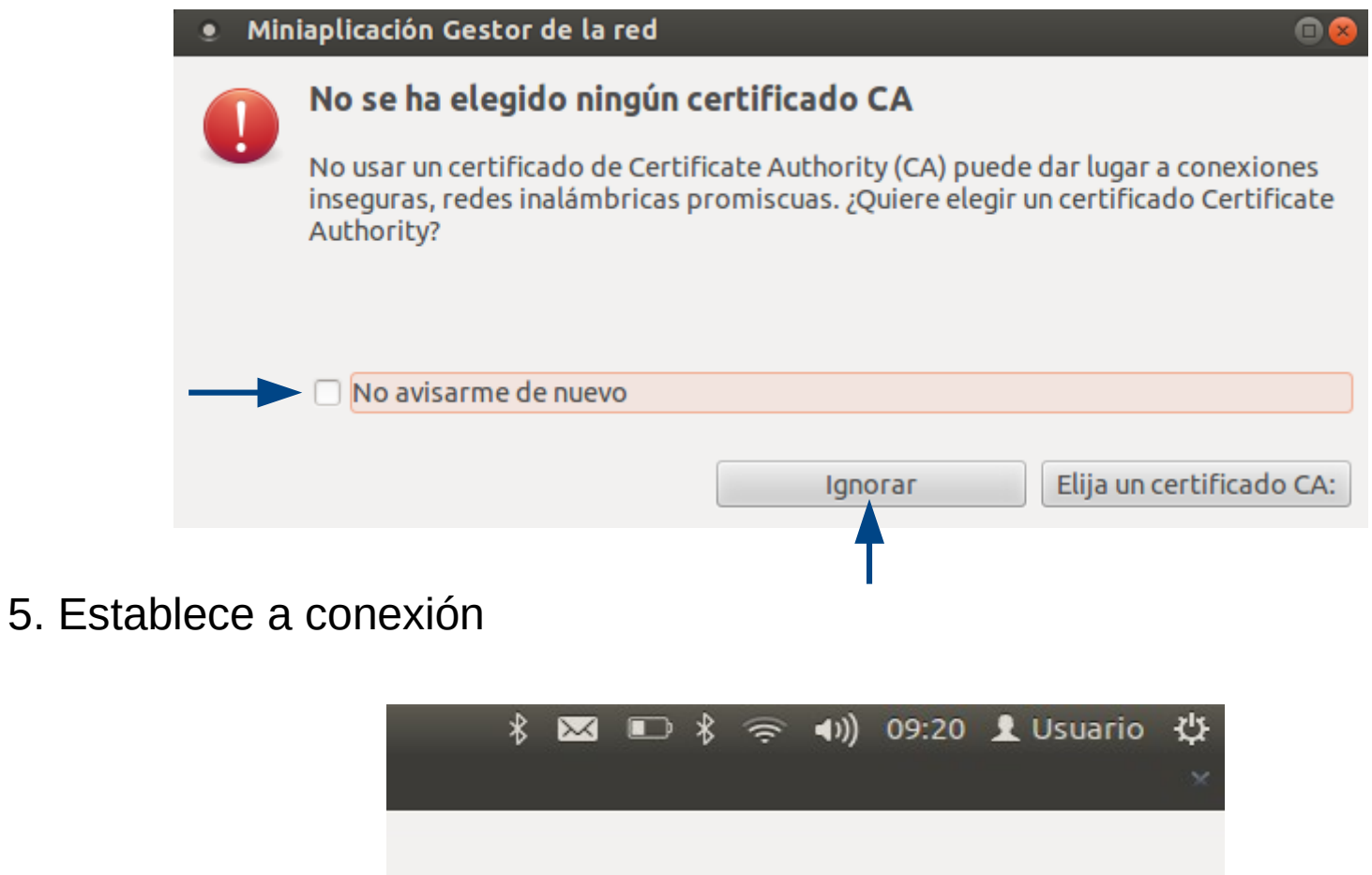

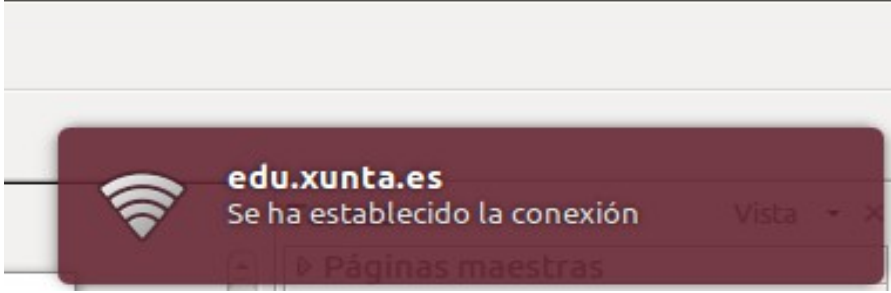

ANTECIÓN. Non debemos de ter configurada ningunha IP estática na rede edu.xunta.es, xa que a IP asígnaselle de forma automática. Polo tanto, en Método debemos seleccionar Automático (DHCP)

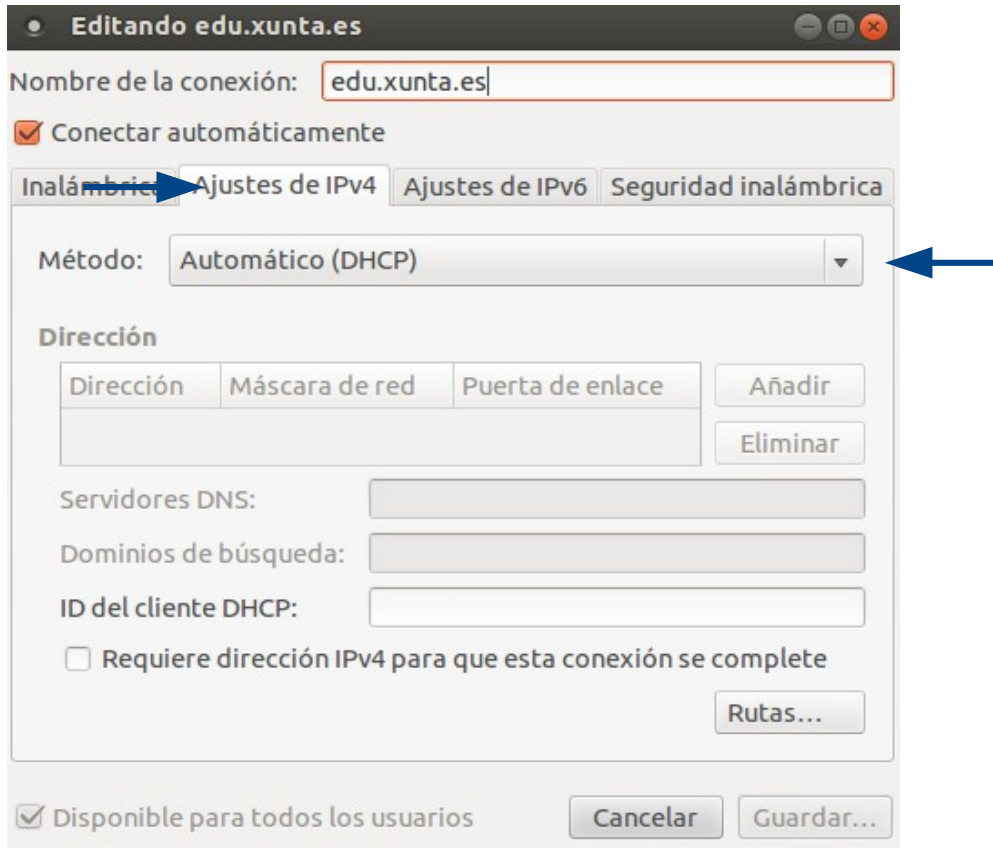

# CONFIGURACIÓN EN ANDROID

#### 1. Activar a wifi

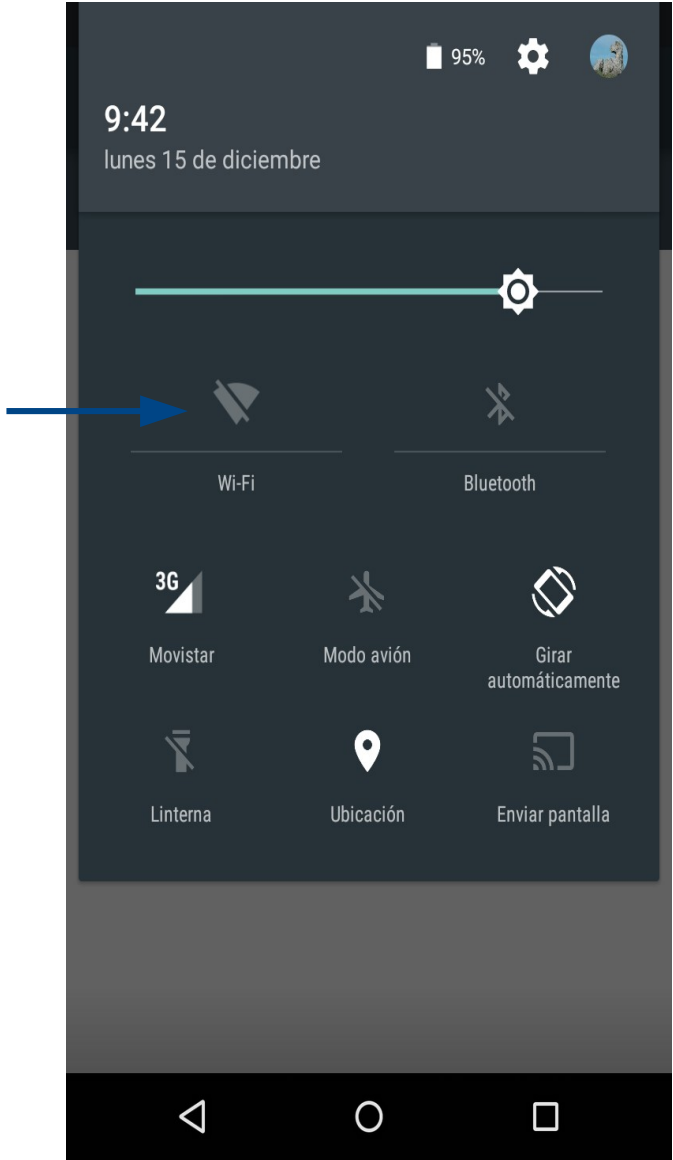

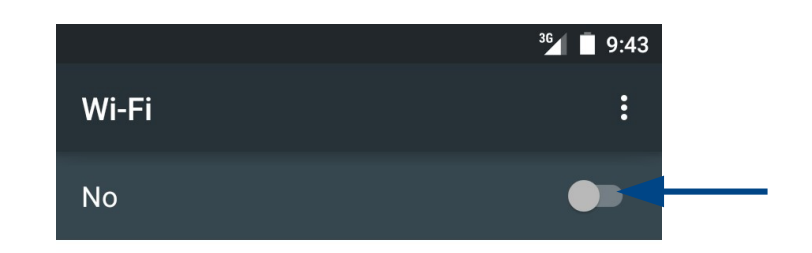

Para ver redes disponibles, activa el Wi-Fi.

Para mejorar la precisión de la ubicación y otros fines, Google y otras aplicaciones pueden buscar redes cercanas aunque la conexión Wi-Fi esté desactivada. Si no quieres que esto ocurra, accede a Ajustes avanzados > Buscar redes siempre.

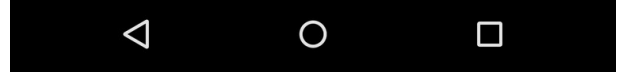

2. Seleccionamos a ssid edu.xunta.es e procedemos coa súa configuración. Lembrar que no nome de usuario non engadimos @edu.xunta.es Ollo: en algunha versión de Android vai haber que escoller previamente, en "Seguridad", a opción 802.1x EAP

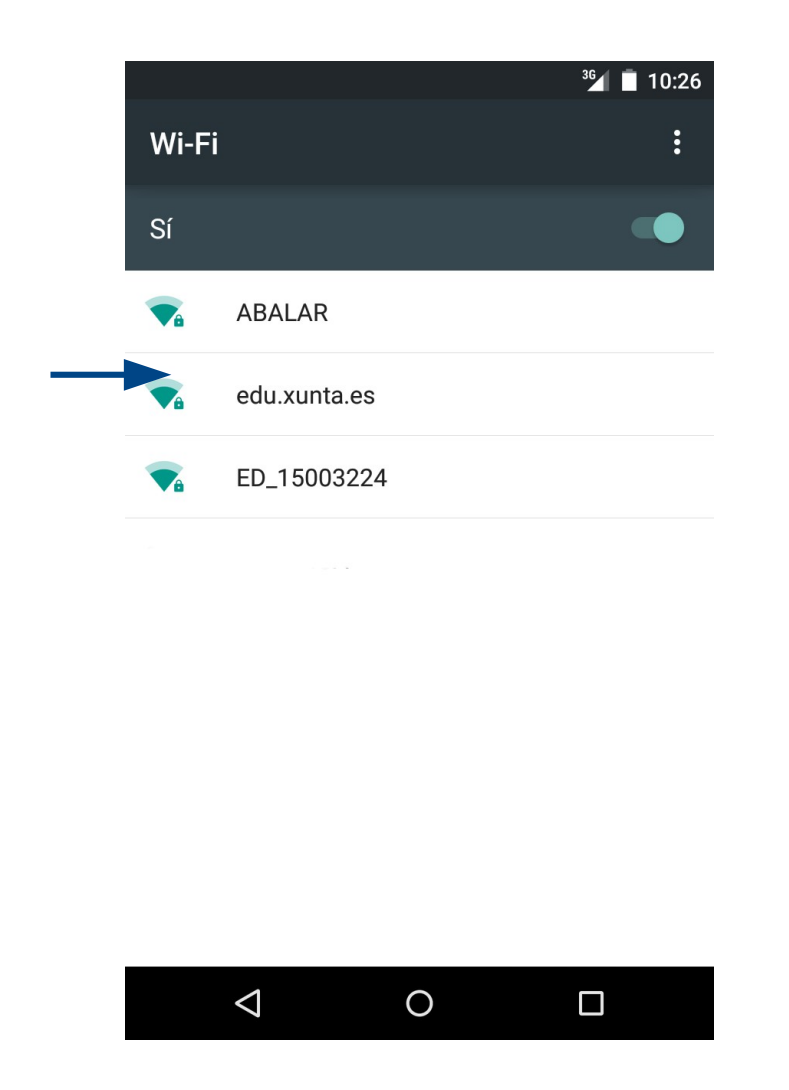

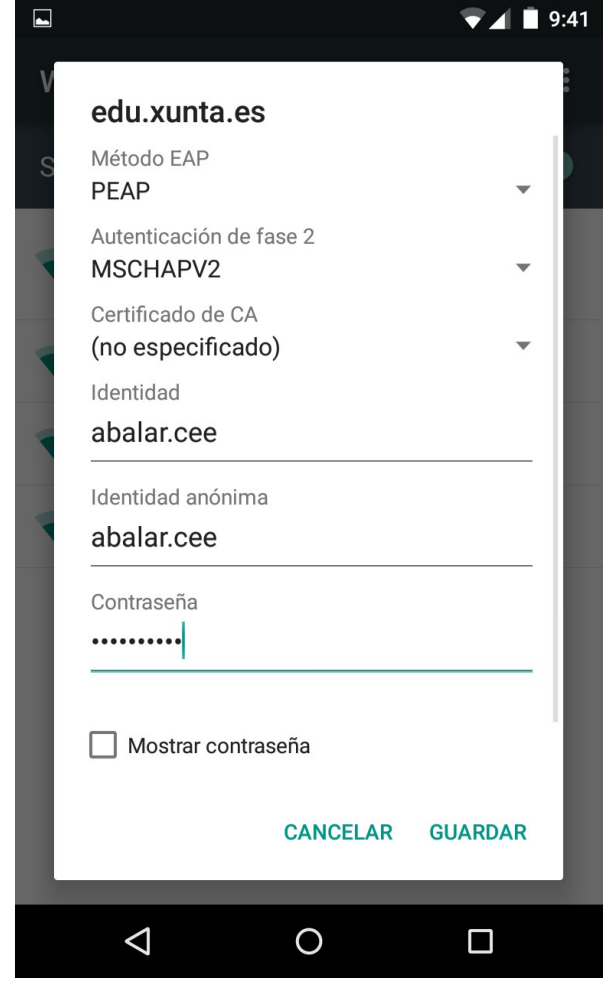

## Resultado unha vez conectado á wifi

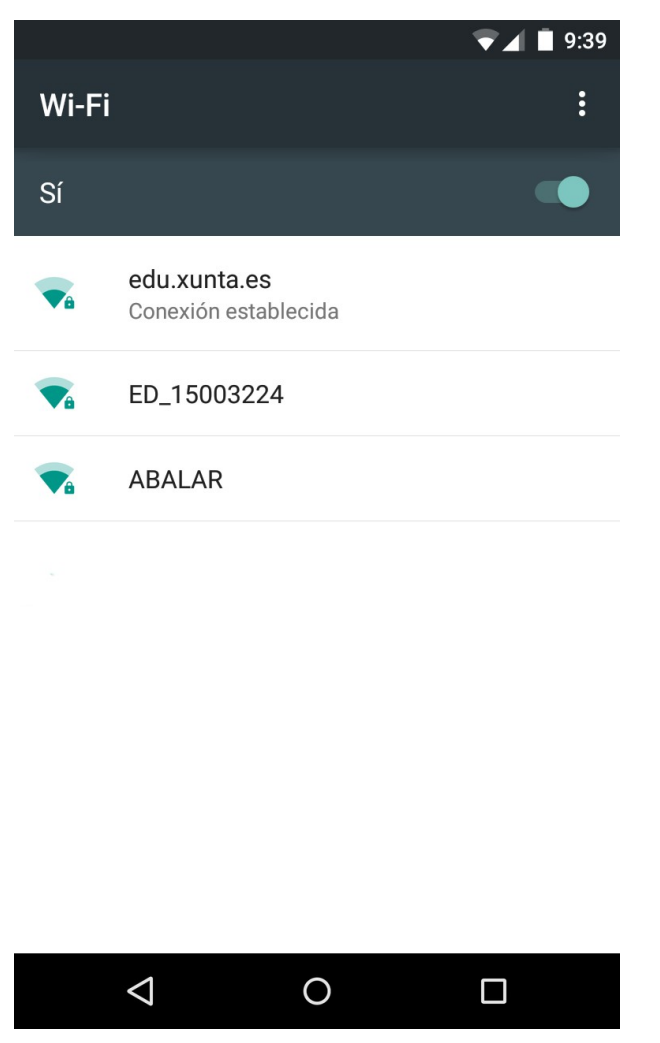

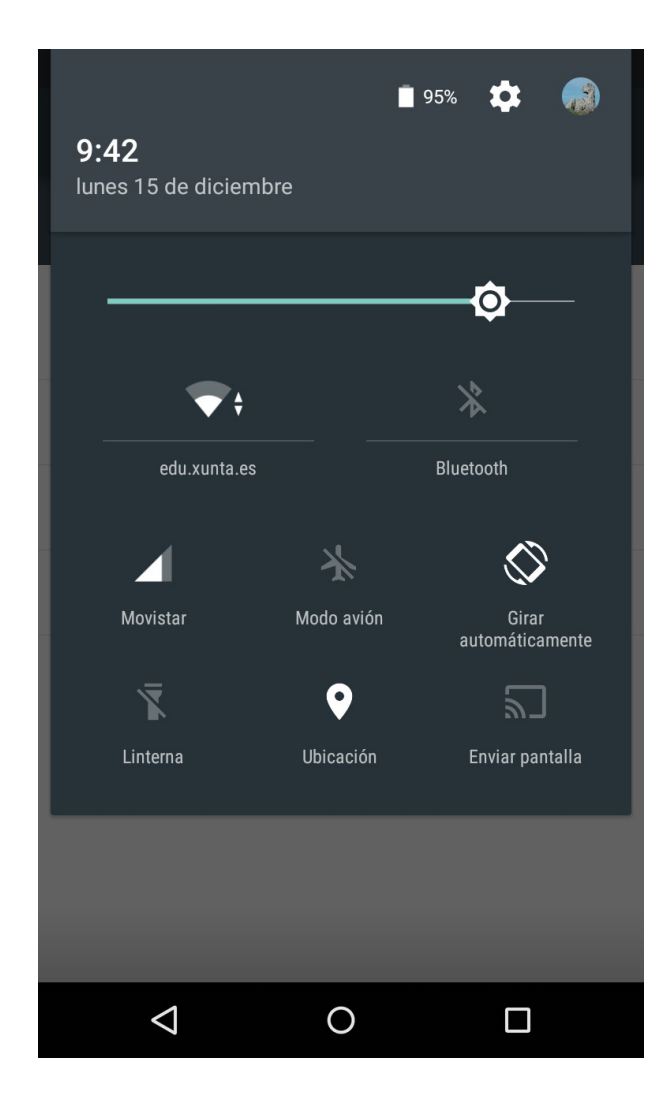

# CONFIGURACIÓN EN MICROSOFT WINDOWS 7

1. Accedemos a Redes e Internet, dentro do panel de control

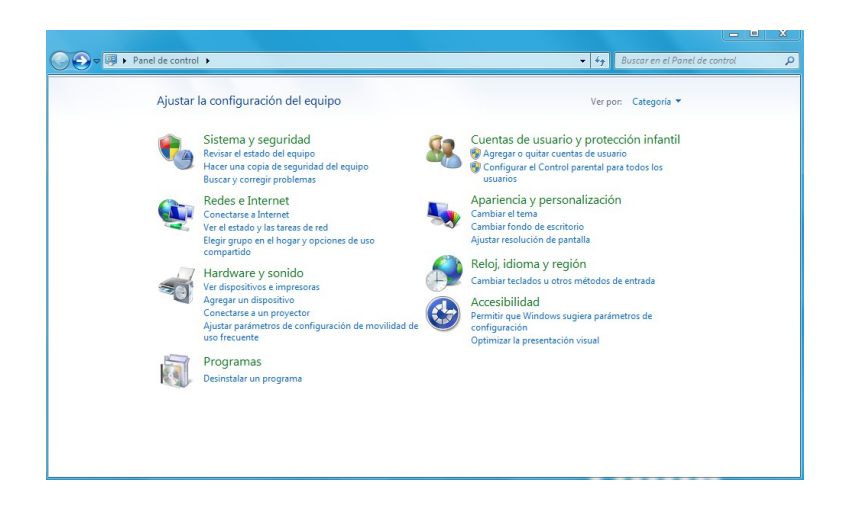

2. Accedemos a centros de redes e recursos compartidos

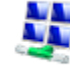

Centro de redes y recursos compartidos Ver el estado y las tareas de red | Conectarse a una red | Ver los equipos y dispositivos de red Agregar un dispositivo inalámbrico a la red

#### 3. Administrar redes inalámbricas, e agregamos unha rede, creando o perfil de xeito manual.

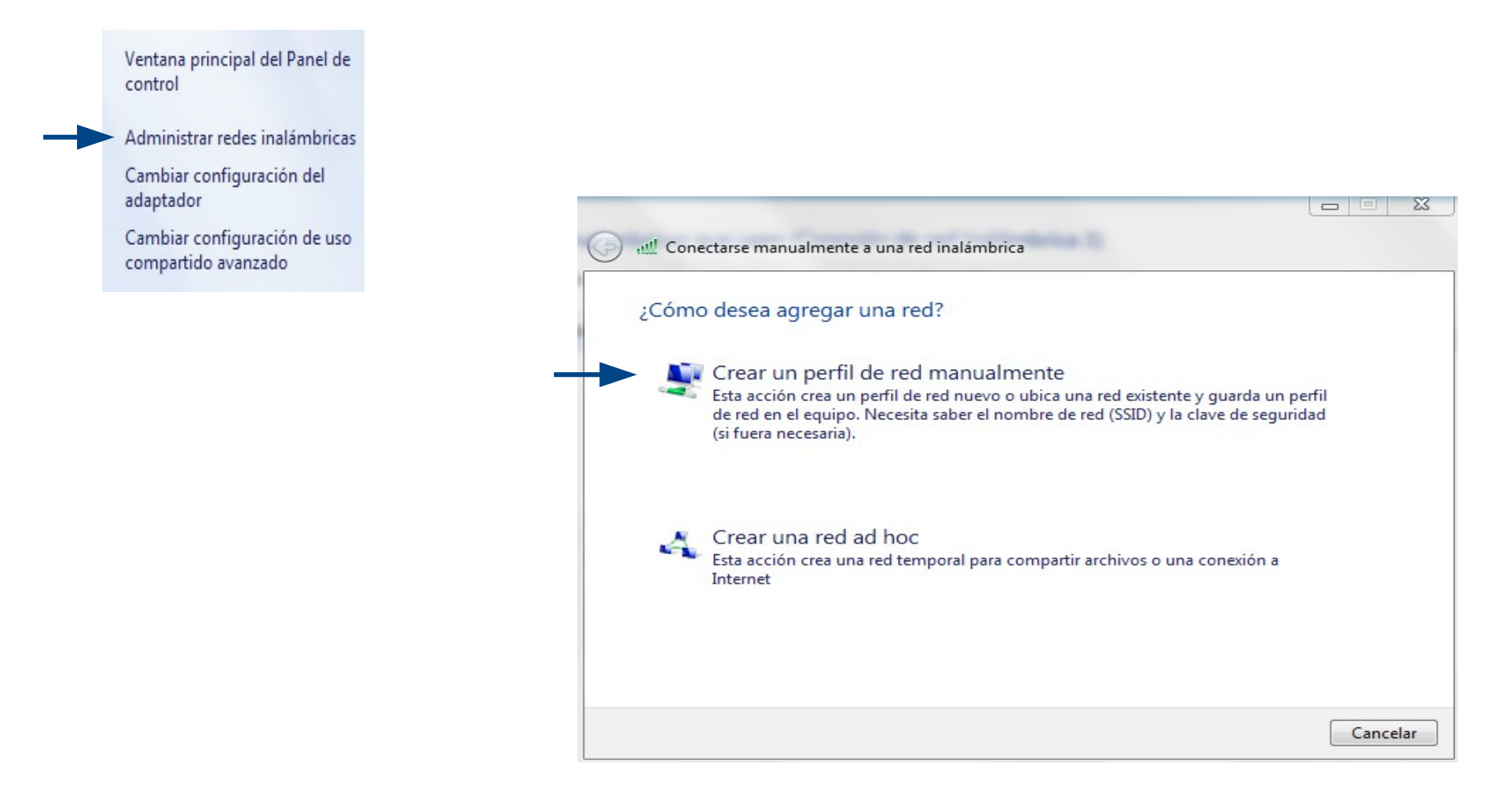

# 4. Cumprimentamos os campos

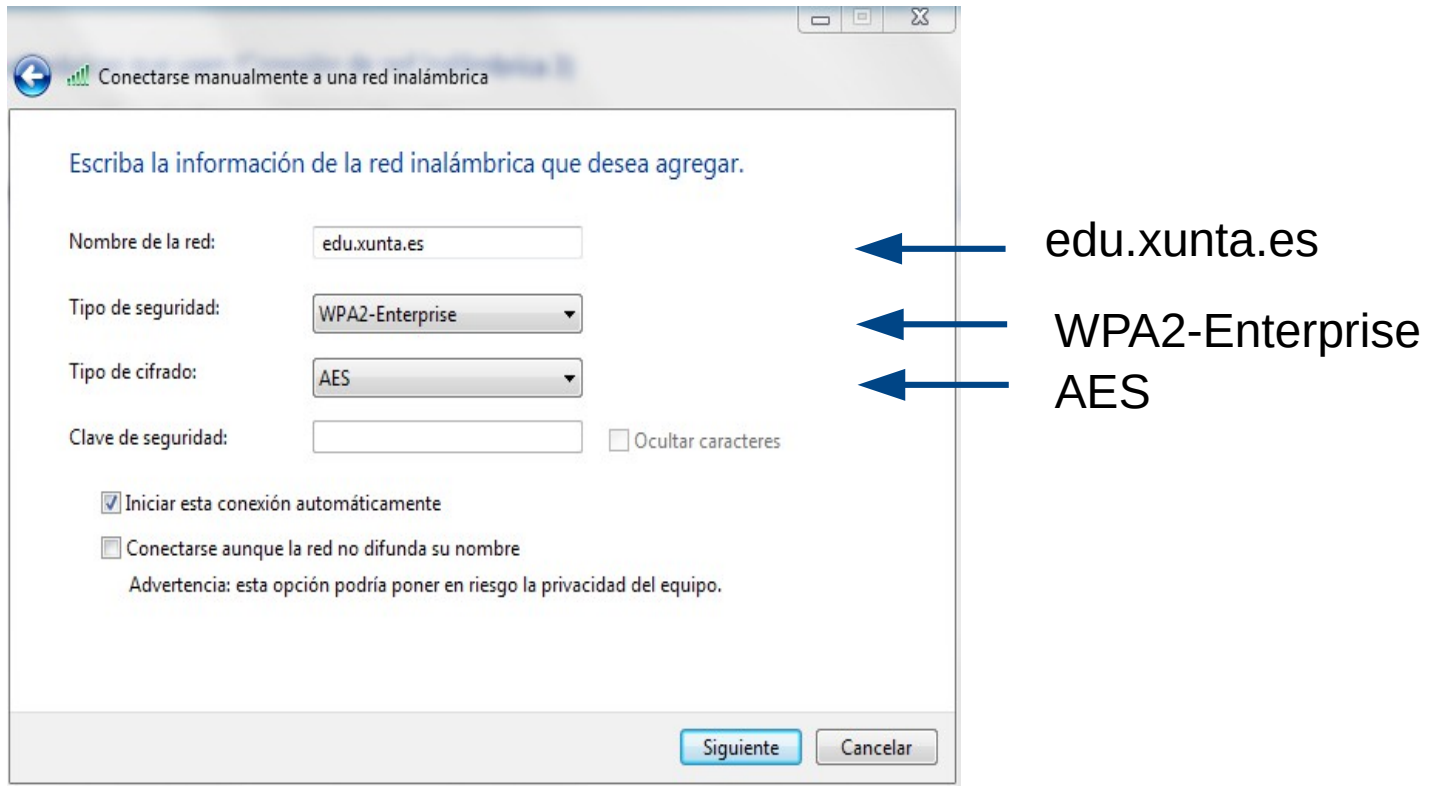

### 5. Cambiamos a configuración da nosa conexión para adaptala á configuración da rede corporativa

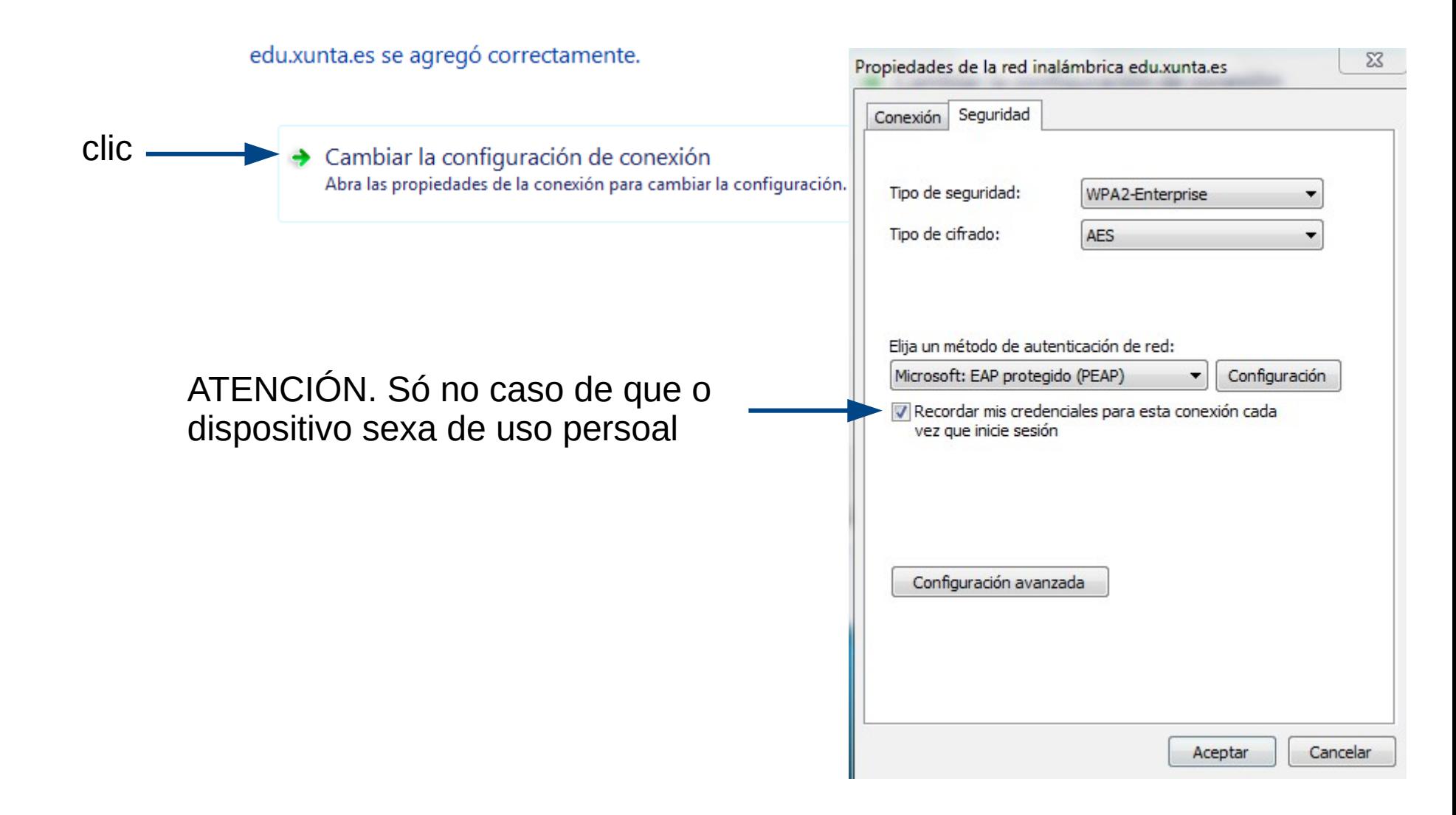

### 6. Clic en configuración Desmarcamos "Validar un certificado".<br>de senvidor" Método de autenticación de servidor". Método de autenticación "EAP-MSCHAP v2"

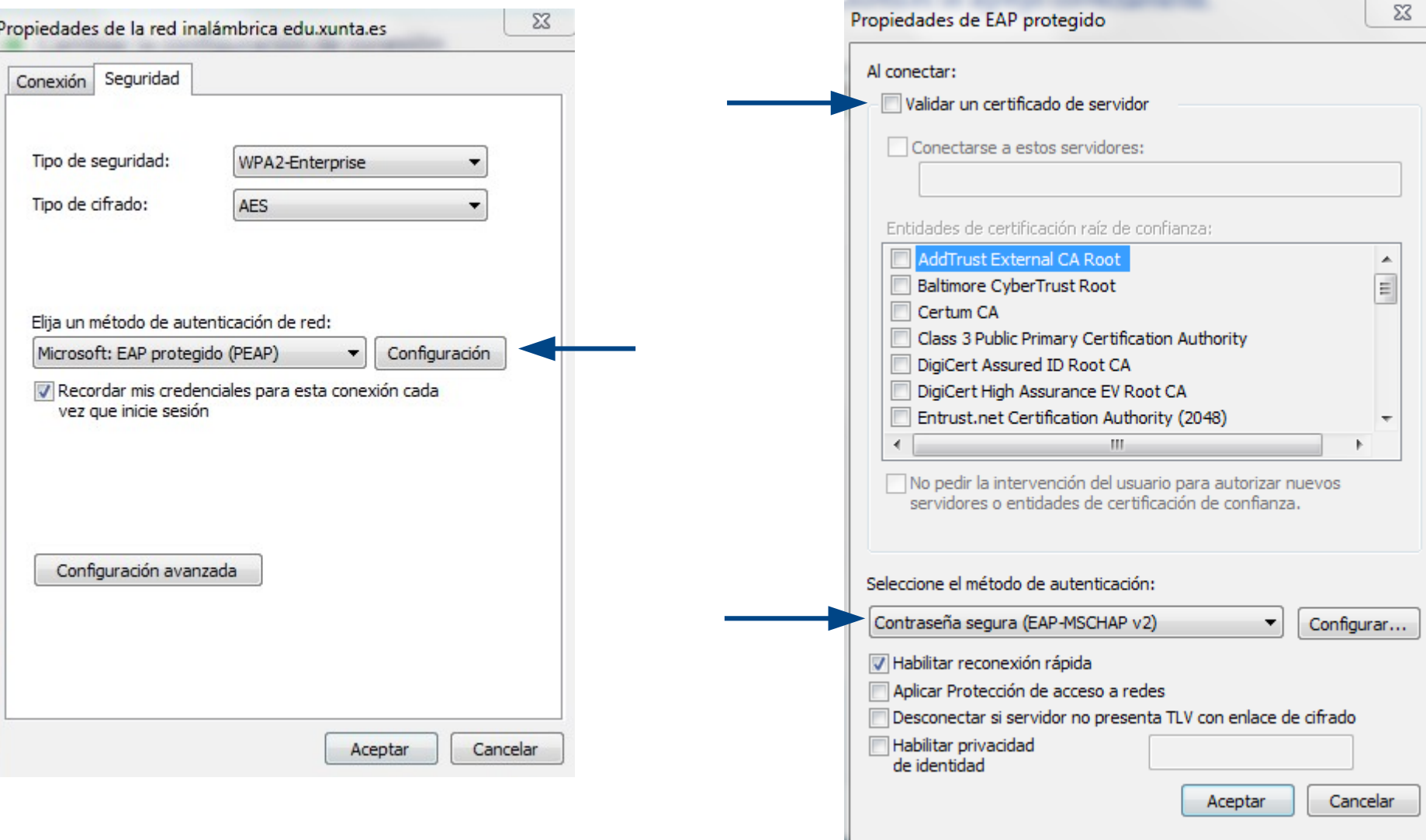

7. Clic en configurar. Desmarcamos "Usar automaticamente o nome de inicio...", xa En ningún caso coincide co usuario e contrasinal de Windows

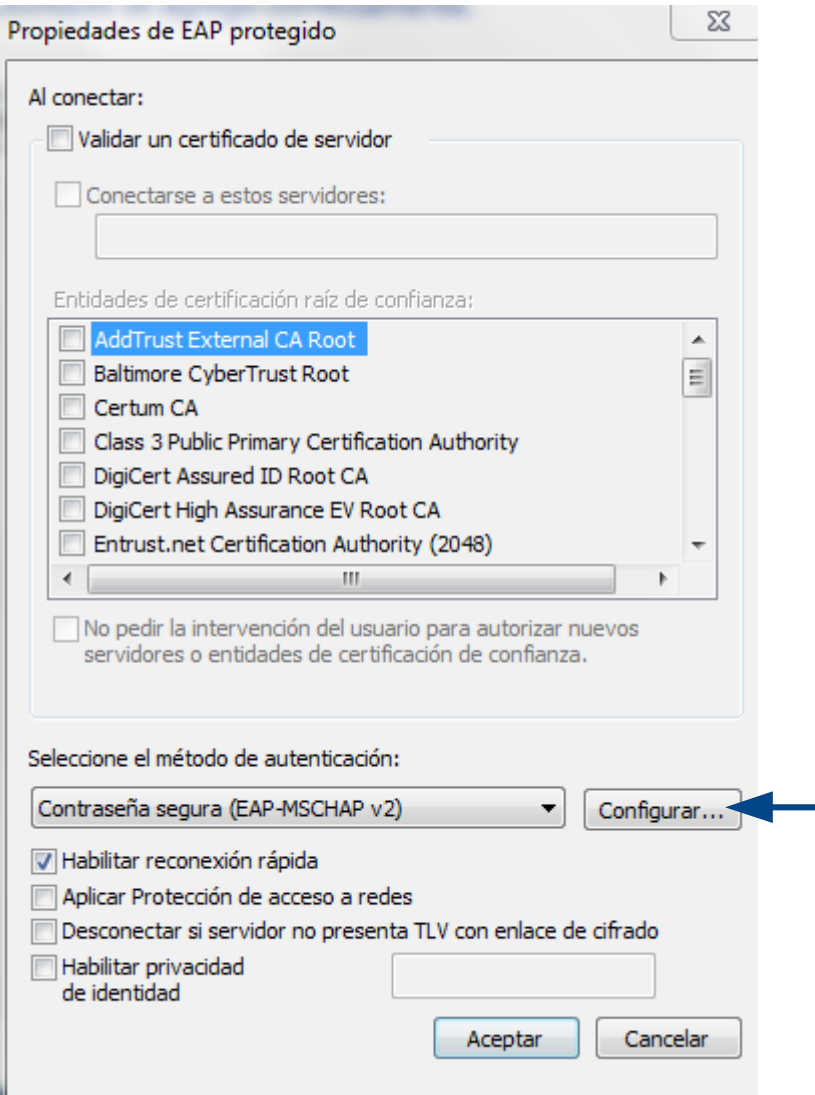

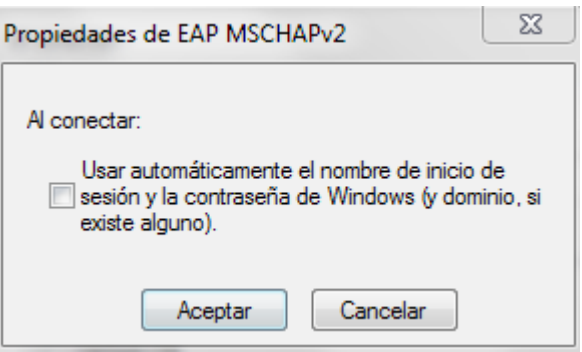

8. Vamos a "Configuración Avanzada" e marcamos "Especificar modo autenticación", Escollendo "Autenticación de usuarios" e aceptamos. Aceptamos novamente.

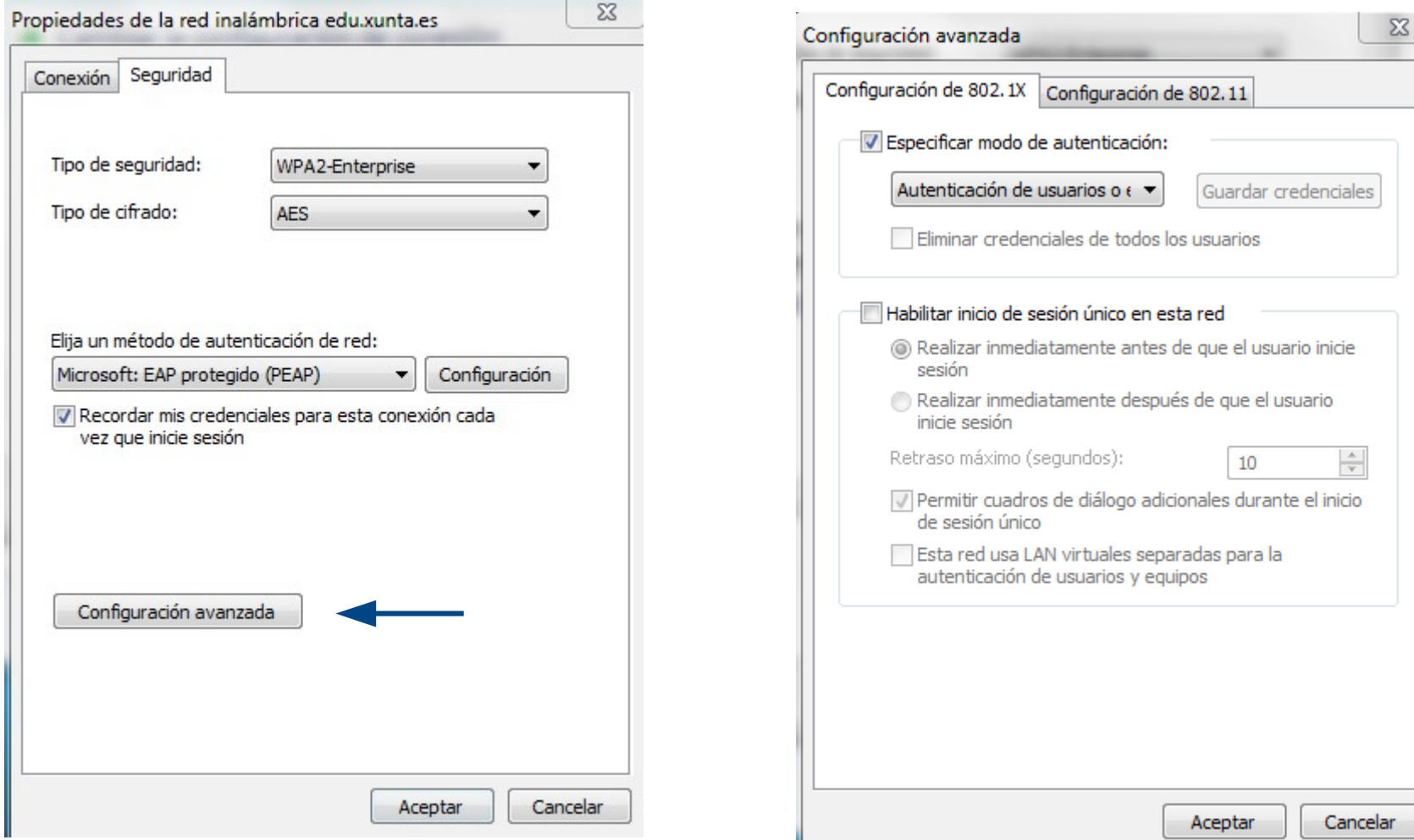

11. Pechamos e o sistema amosaranos unha mensaxe na arte inferior, sobre a que podemos premer para especificar o noso usuario do correo corporativo "@edu.xunta.es" e contrasinal

Se un usuario quere ter configurada no mesmo equipo a rede edu.xunta.es, e a rede corporativa (SIEGA), tedes que ter configurada na pestana principal de configuración IPV4, DHCP automático e DNS automático, e ademais, tedes que engadir a IP, a máscara de Subrede, a IP do router e os DNS da Xunta na pestana ALTERNATIVA.

ATENCIÓN: Os usuarios que non renovaron o contrasinal do correo @edu no último ano, non o teñen almacenado no LDAP o contrasinal en formato MSCHAPv2, e en consecuencia, NON PODERÁN autenticarse. A solución é renovar a clave no Enderezo: <https://www.edu.xunta.es/contausuario>